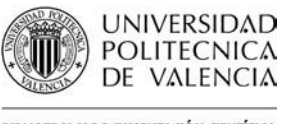

## $\mathbb{C}$  de valencia $\mathbb{C}$  de valencia  $\mathbb{C}$  de valencia  $\mathbb{C}$  de valencia  $\mathbb{C}$

## *Cómo Consultar Trabajos Académicos Escuela Técnica Superior de Ingeniería de la Edificación*

Fecha última actualización: 31/07/2017 Tiempo aprox. de consulta: 15 min

**¿Necesitas conocimientos previos?**: NO

**Autor/es de la guía**: Biblioteca de Edificación

### **Índice**

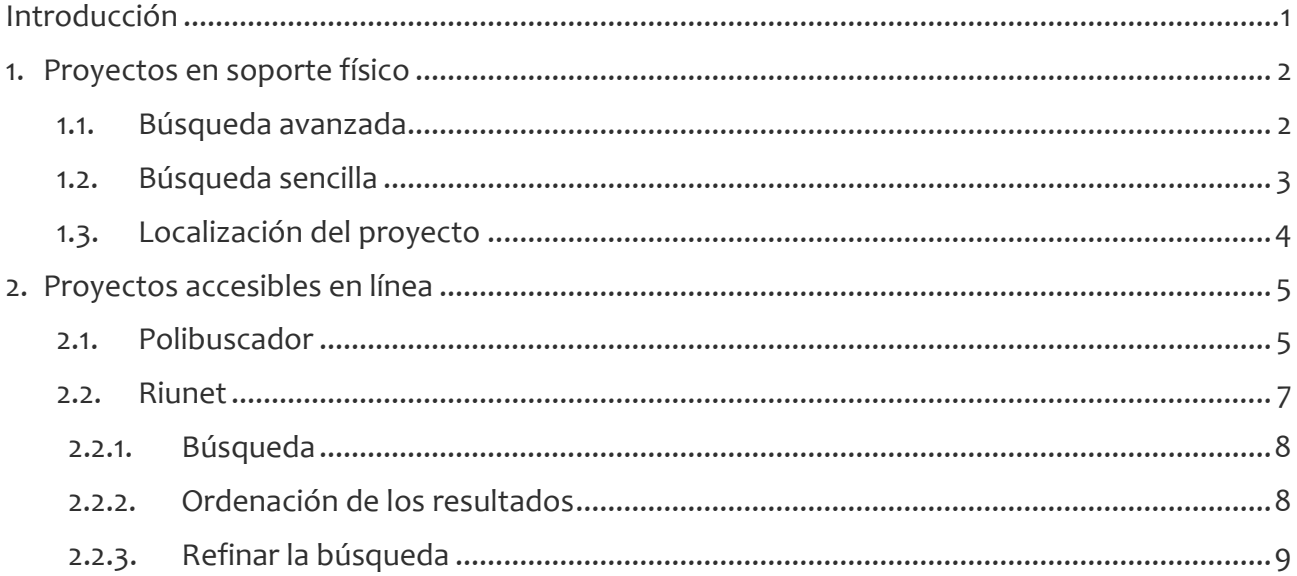

### <span id="page-0-0"></span>**Introducción**

En cuanto a su forma de acceso, los trabajos académicos de la ETSIE se dividen en dos grupos:

- Consultables en la Biblioteca de la ETSIE: son los trabajos anteriores a 2011. Están almacenados en un soporte físico (impreso o CD-ROM), por lo que sólo pueden ser consultados en la Biblioteca. Estos proyectos no se prestan y tampoco se pueden copiar ni total ni parcialmente. Para consultarlos es necesario presentar el carnet UPV.
- Accesibles en línea: son los trabajos leídos desde 2011 en adelante. Puede accederse al texto completo de los mismos que se encuentra almacenado en [Riunet,](https://riunet.upv.es/) el repositorio institucional de la UPV. Existen dos colecciones:
	- o [Trabajos académicos en abierto](https://riunet.upv.es/handle/10251/8484) (pueden ser consultados) y
	- o [Trabajos académicos en cerrado](https://riunet.upv.es/handle/10251/10972) (no pueden ser consultados).

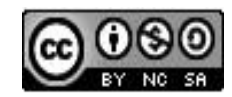

Esta obra se comparte bajo la licencia: Creative Commons Reconocimiento-NoComercial-Compartir Igual

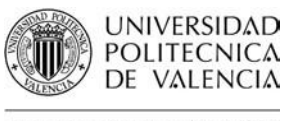

## **SURVENT DE VALENCIA**<br>BIBLIOTECA Y DOCUMENTACIÓN CIENTÍFICA

ı

### <span id="page-1-0"></span>**1. Proyectos en soporte físico**

### <span id="page-1-1"></span>**1.1. Búsqueda avanzada**

*Polibuscador > Búsqueda avanzada > [Catálogo > Biblioteca de Ingeniería de Edificación](https://polibuscador.upv.es/primo-explore/search?query=any,contains,Proyectos%20Fin%20de%20Carrera,AND&pfilter=pfilter,exact,trabajos_academicos,AND&tab=bibliotecas&search_scope=T&vid=bibupv&lang=es_ES&mode=advanced&offset=0) [>](https://polibuscador.upv.es/primo-explore/search?query=any,contains,Proyectos%20Fin%20de%20Carrera,AND&pfilter=pfilter,exact,trabajos_academicos,AND&tab=bibliotecas&search_scope=T&vid=bibupv&lang=es_ES&mode=advanced&offset=0) Trabajos académicos*

Si se necesita localizar un proyecto concreto del que se conoce el nombre del autor o el título, hay que realizar una búsqueda avanzada, tal y como se muestra a continuación:

1. En la página de inicio de [Polibuscador,](https://polibuscador.upv.es/) se selecciona búsqueda avanzada:

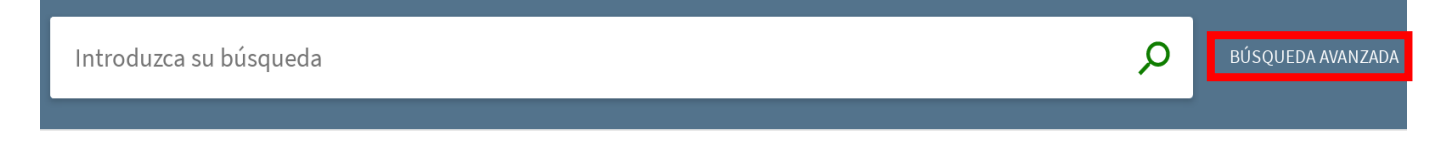

- 2. En "*Buscar por*", se selecciona la pestaña «*Catálogo*»
- 3. En el filtro desplegable "*Buscar en"* se selecciona «*Biblioteca Ingeniería de la Edificación*»
- 4. Filtrar por campo. Se puede realizar la búsqueda en todos los campos (opción por defecto) o seleccionar el que nos interese ("*Autor*", "*Título*", "*Materia*", etc.)
- 5. Introducir los términos de búsqueda en la caja
- 6. En el filtro "*Tipo de material"* se especifica que sólo se desean buscar registros del tipo: «Trabajos *Académicos*»
- 7. Por último, tenemos los filtros "*Idioma*", para seleccionar la lengua en que está redactado el proyecto, y "*Fecha de publicación*", que permite seleccionar tanto por fecha concreta de lectura del proyecto como por intervalos temporales

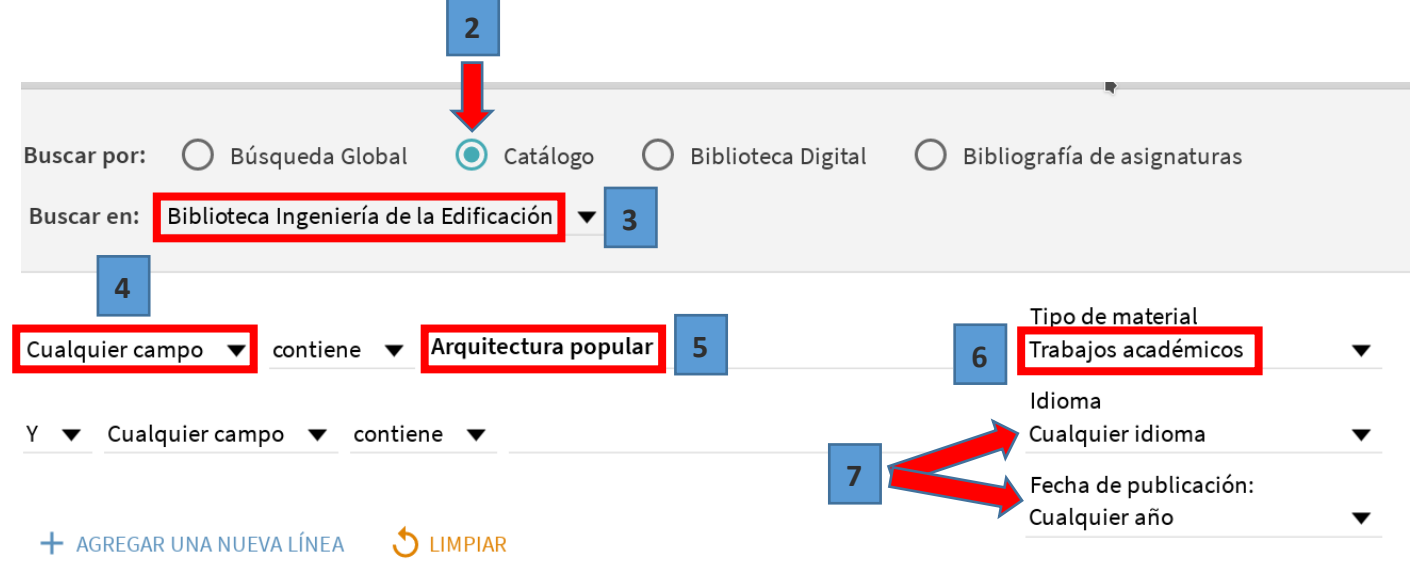

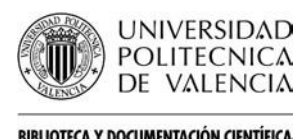

## SUS DE VALENCIA<br>BIBLIOTECA Y DOCUMENTACIÓN CIENTÍFICA

ı

## <span id="page-2-0"></span>**1.2. Búsqueda sencilla**

En la caja de búsqueda de la página inicial de [Polibuscador,](https://polibuscador.upv.es/) introducimos los términos de búsqueda:

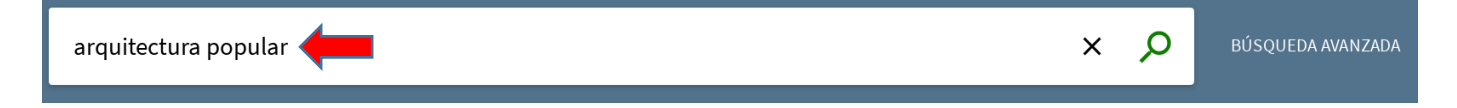

Después de hacer la búsqueda aparecerán unos filtros a la derecha de los resultados. Hay que seleccionar "*Bib. Ingeniería de Edificación*", y "*Trabajos académicos*":

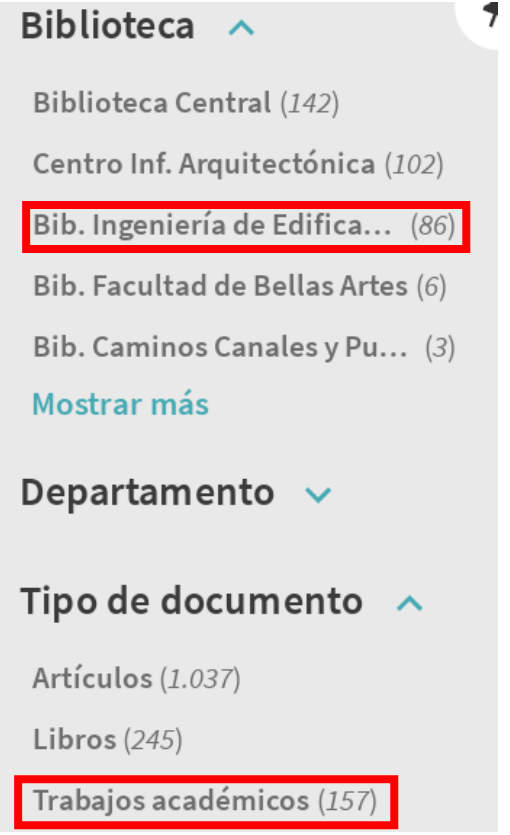

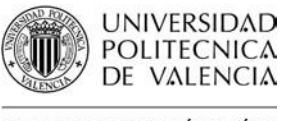

## **SURVENT DE VALENCIA**<br>BIBLIOTECA Y DOCUMENTACIÓN CIENTÍFICA

ı

## <span id="page-3-0"></span>**1.3. Localización del proyecto**

Una vez realizada la búsqueda, ya sea la simple o la avanzada, para localizar un proyecto es necesario hacer clic con el ratón en el título del trabajo. Al hacerlo se desplegará una ficha en la que se visualizan los datos del mismo.

En lo relativo a la accesibilidad de los trabajos y a su localización, hay que prestar atención a los siguientes campos:

- 1. La primera línea de las "*Opciones de solicitud*" nos indica la disponibilidad del proyecto. Una parte de los trabajos no son consultables por deseo expreso sus autores. Si el registro está catalogado como «*Depósito PFCR*», no puede consultarse, si está catalogado como «*Depósito PFC*» o «*Sala*», sí.
- 2. El campo "Tipo" nos indica el formato en que se encuentra el proyecto: «*Disco compacto*» o «*Papel*». La consulta de los proyectos en CD-ROM se hará, obligatoriamente, en el ordenador de consulta de proyectos de la biblioteca.
- 3. El campo "*Descripción*" muestra la signatura que es un código alfanumérico que indica la localización física del proyecto en una determinada estantería de la biblioteca. Los trabajos cuya signatura contenga una numeración anterior a 3240 no se encuentran en la Biblioteca, y por lo tanto no se pueden consultar.

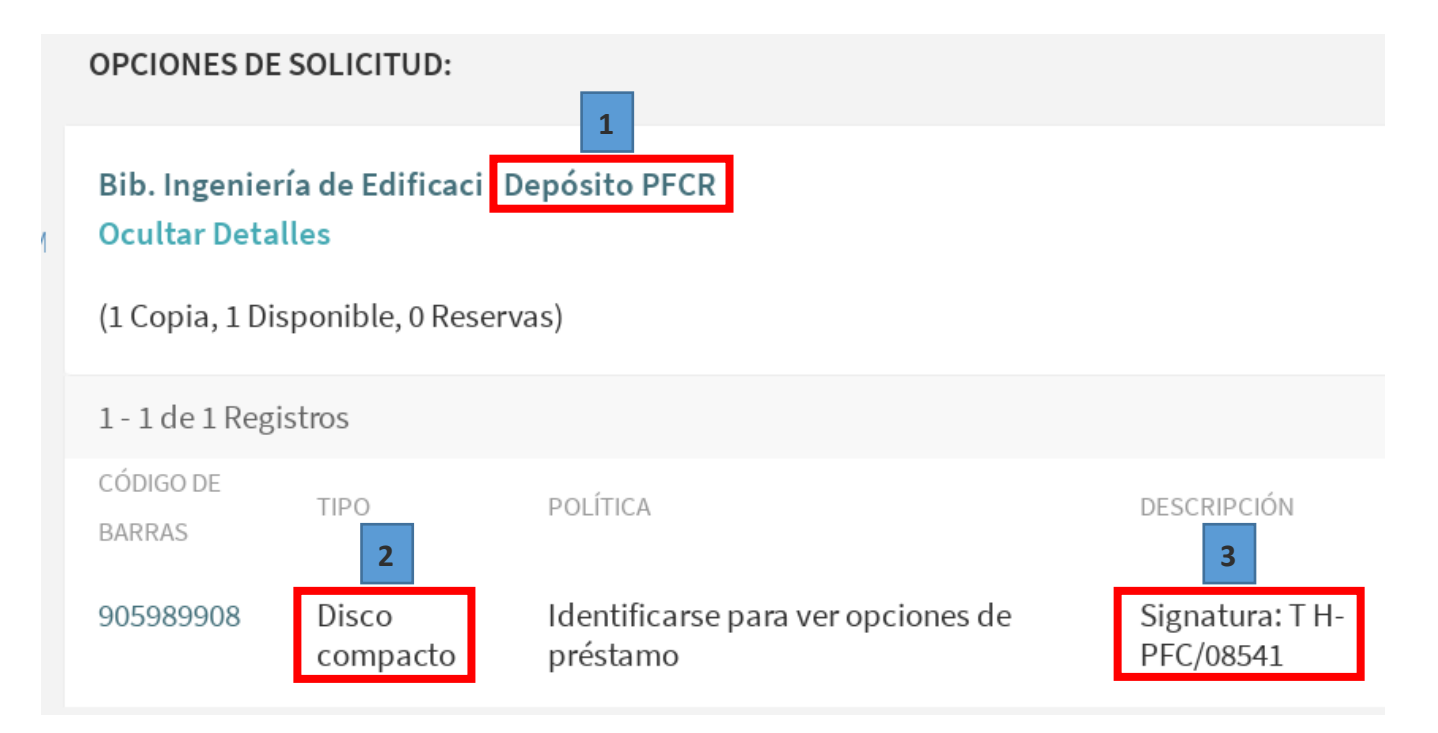

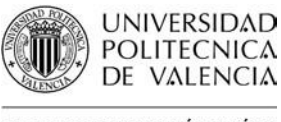

## SUS DE VALENCIA<br>
BIBLIOTECA Y DOCUMENTACIÓN CIENTÍFICA

ı

### <span id="page-4-0"></span>**2. Proyectos accesibles en línea**

Los Trabajos Fin de Grado/Master posteriores a 2011 están accesibles en [Riunet,](https://riunet.upv.es/) el repositorio institucional de la UPV. Existen dos colecciones: [Trabajos académicos en abierto](https://riunet.upv.es/handle/10251/8484) [\(](https://riunet.upv.es/handle/10251/8484)pueden ser consultados) y [Trabajos académicos en cerrado](https://riunet.upv.es/handle/10251/10972) [\(](https://riunet.upv.es/handle/10251/10972)no pueden ser consultados).

Se pueden localizar tanto a través de Polibuscador (*[Polibuscador > Biblioteca Digital > Riunet](https://polibuscador.upv.es/primo-explore/search?query=any,contains,Escuela%20Técnica%20Superior%20de%20Gestión%20en%20la%20Edificación,AND&pfilter=pfilter,exact,trabajos_academicos,AND&tab=bib_digital&search_scope=Repositorio&sortby=rank&vid=bibupv&lang=es_ES&mode=advanced&offset=0)*) como de Riunet:

- *[Polibuscador > Biblioteca Digital > Riunet](https://polibuscador.upv.es/primo-explore/search?query=any,contains,Escuela%20Técnica%20Superior%20de%20Gestión%20en%20la%20Edificación,AND&pfilter=pfilter,exact,trabajos_academicos,AND&tab=bib_digital&search_scope=Repositorio&sortby=rank&vid=bibupv&lang=es_ES&mode=advanced&offset=0)* [;](http://polibuscador.upv.es/primo_library/libweb/action/search.do?mode=Basic&vid=bibupv&tab=bib_digital&)
- Repositorio *[Riunet](https://riunet.upv.es/handle/10251/10972)*
- <span id="page-4-1"></span>**2.1. Polibuscador**
- 1. En la página de inicio de Polibuscador, se selecciona búsqueda avanzada:

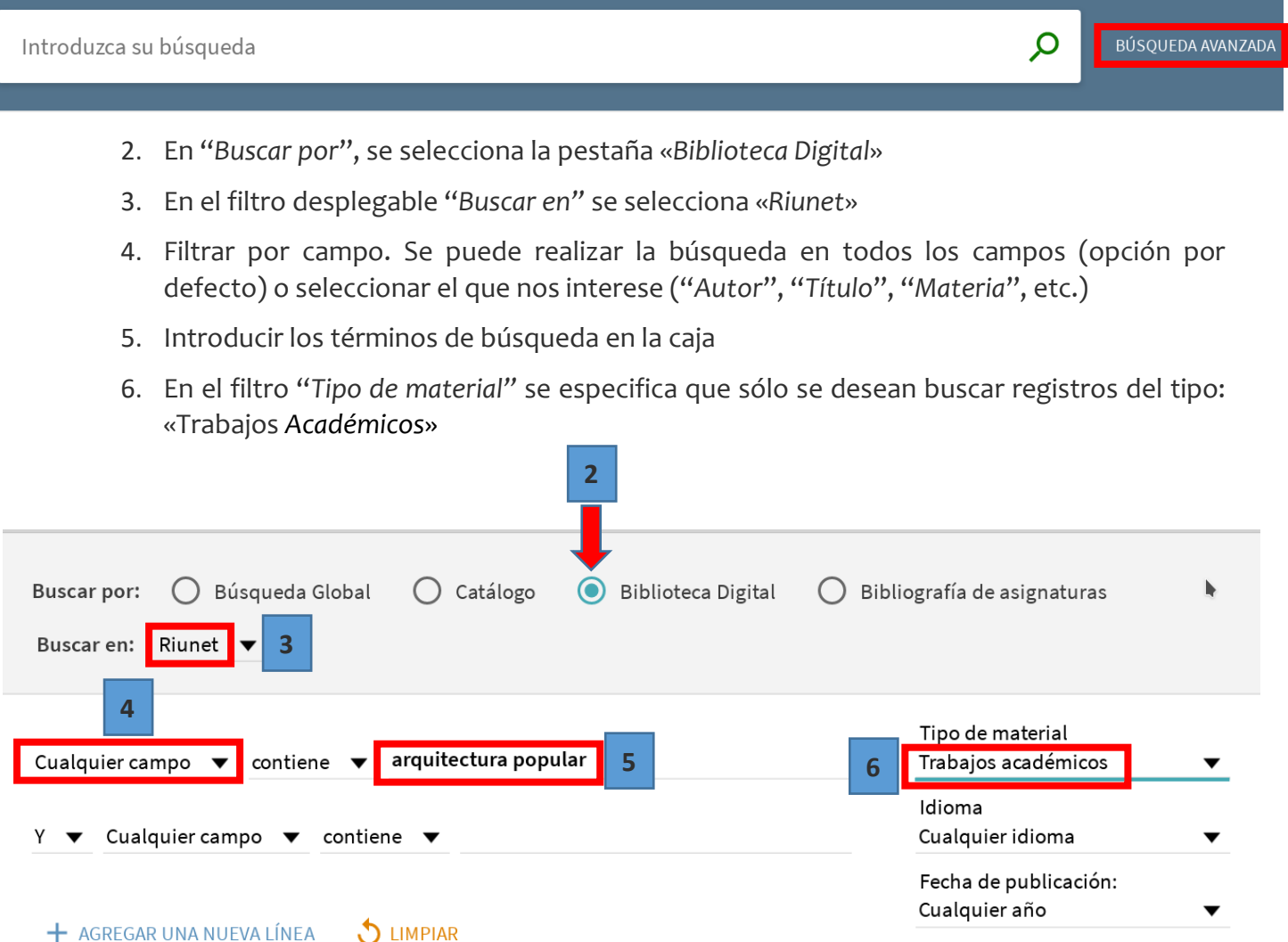

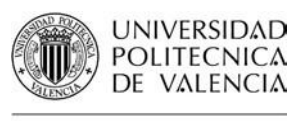

ı

Una vez realizada la búsqueda, a la derecha de los resultados aparecerán una serie de filtros. Para seleccionar los proyectos de la ETSIE, en el filtro "*Autor*" hay que seleccionar «*Universitat Politècnica de València. Escuela Técnica Superior de Gestión en la Edificación - Escola Tècnica Superior de Gestió en l'Edificació*»:

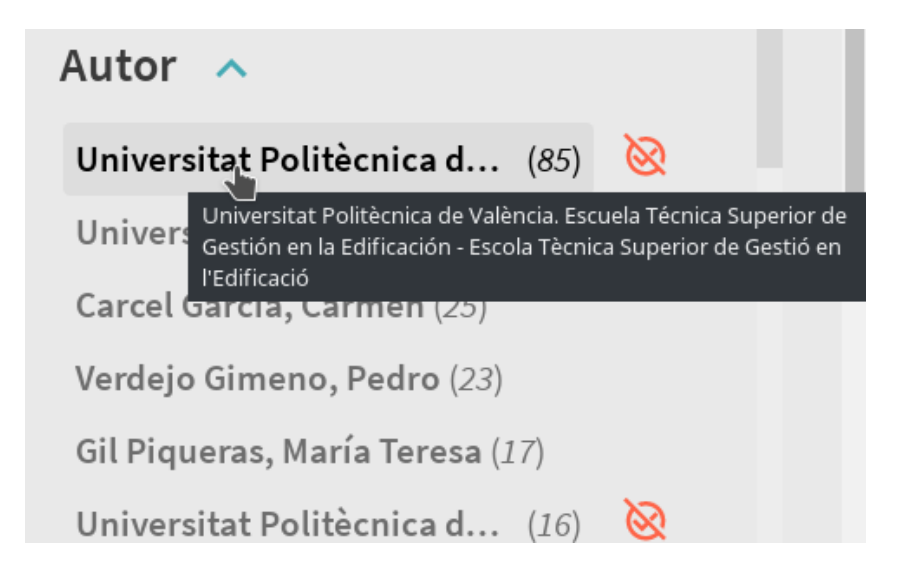

Por último, si sólo nos interesan los proyectos que pueden consultarse a texto completo, hay que seleccionar «*Abierto*» en el filtro "*Riunet – Tipo de acceso*":

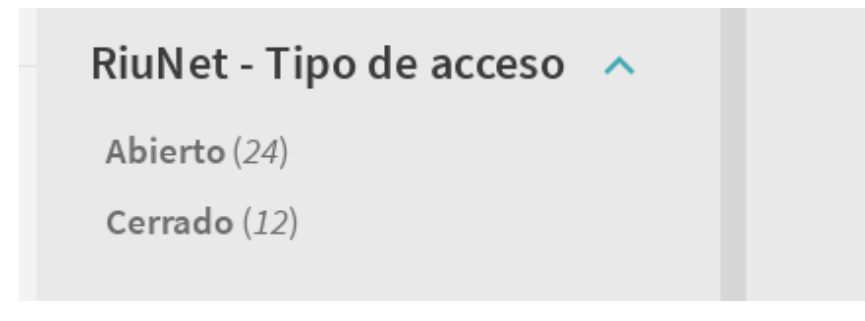

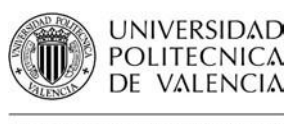

## $\frac{Q_{\text{Biluortica}}}{Q_{\text{Biluortica}}}\propto \frac{Q_{\text{Biluortica}}}{Q_{\text{Biluortica}}}\approx 0.144$

ı

### <span id="page-6-0"></span>**2.2.Riunet**

La búsqueda también pueden realizarse directamente en *[Riunet](https://riunet.upv.es/)*[.](https://riunet.upv.es/) Para ello seleccionaremos las siguientes opciones: *Riunet > [Comunidades & colecciones](https://riunet.upv.es/community-list) [> Docencia > Trabajos académicos >](https://riunet.upv.es/handle/10251/8484)  [Acceso abierto > ETSIE](https://riunet.upv.es/handle/10251/8484) - Trabajos académicos*

### **Comunidades en RiuNet**

Elija una comunidad para listar sus colecciones

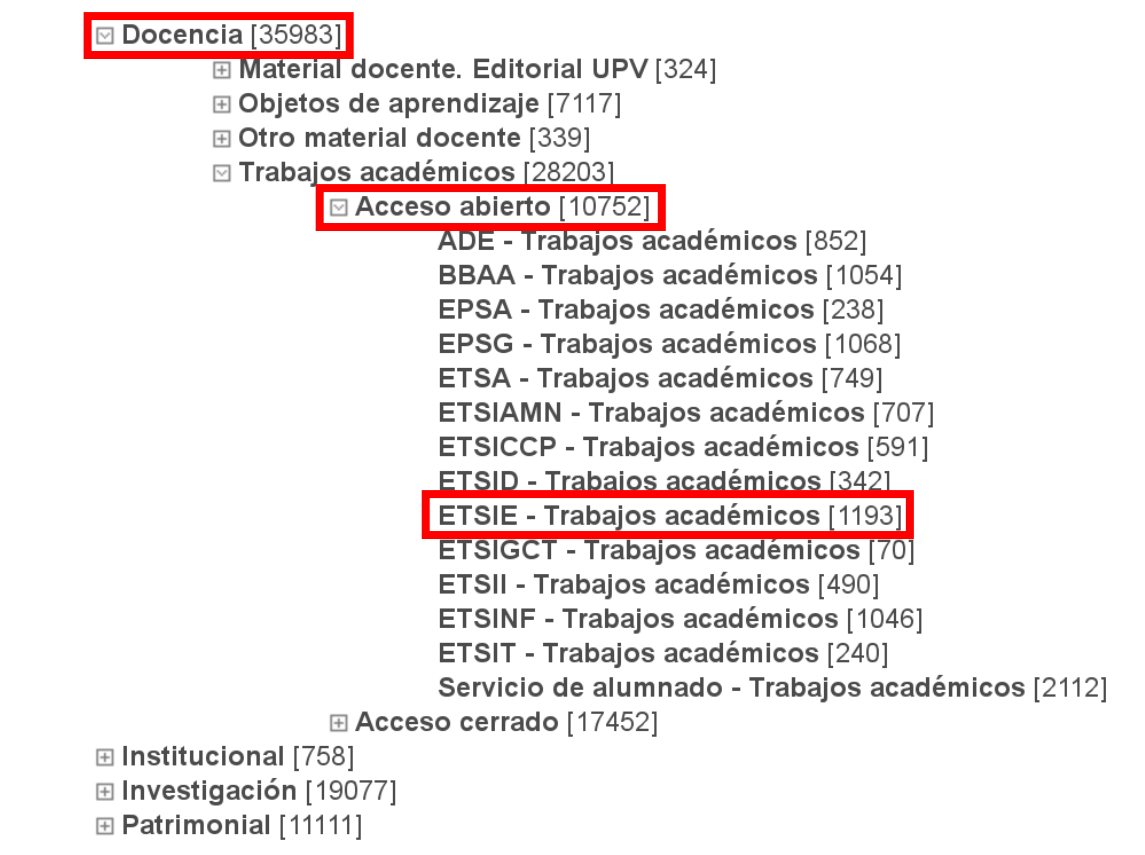

Una vez en la colección de Trabajos académicos en abierto de la ETSIE, se puede buscar por el/los término/s que nos interesen, o bien, refinar la búsqueda por autor, tutor del trabajo, palabra clave, etc. para que sólo nos muestre proyectos que cumplan los criterios que nos interesen.

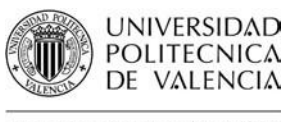

# Guías y Ayudas

ı

## **2.2.1.Búsqueda**

<span id="page-7-0"></span>Introducimos, por ejemplo, el término «hormigón»:

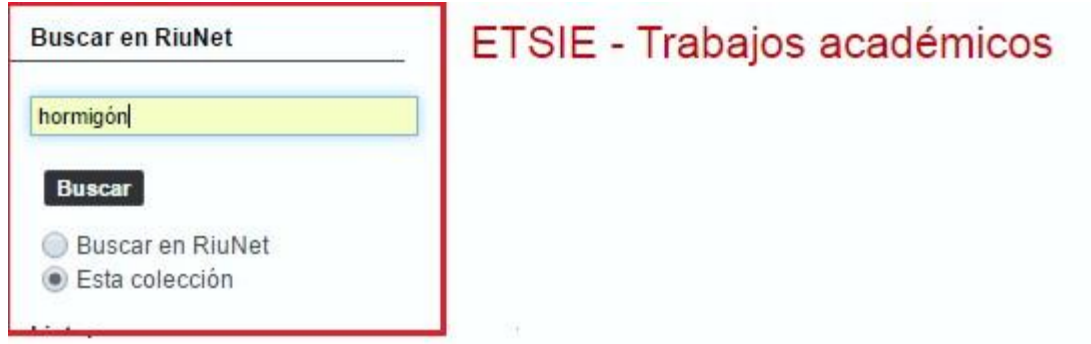

## **2.2.2. Ordenación de los resultados**

<span id="page-7-1"></span>Los resultados obtenidos pueden ser ordenados por diversos criterios, para ello sólo hay que pulsar el icono de la rueda dentada de la derecha:

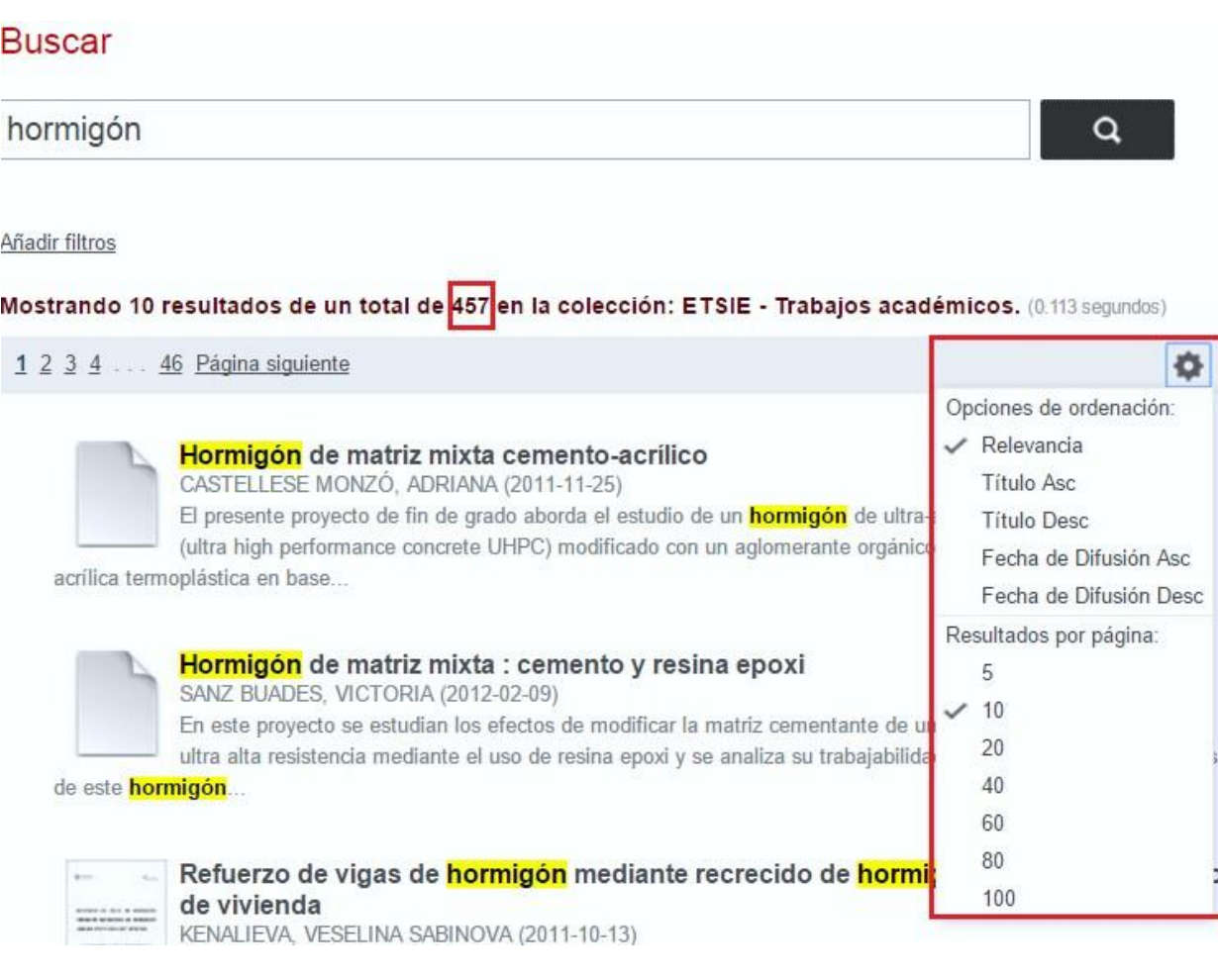

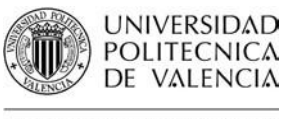

## SUS DE VALENCIA<br>BIBLIOTECAY DOCUMENTACIÓN CIENTÍFICA

ı

## **2.2.3. Refinar la búsqueda**

<span id="page-8-0"></span>Se puede refinar la consulta usando filtros: autor, director, titulación, palabras clave, etc. Así, es posible, por ejemplo, localizar los proyectos dirigidos por un tutor en concreto:

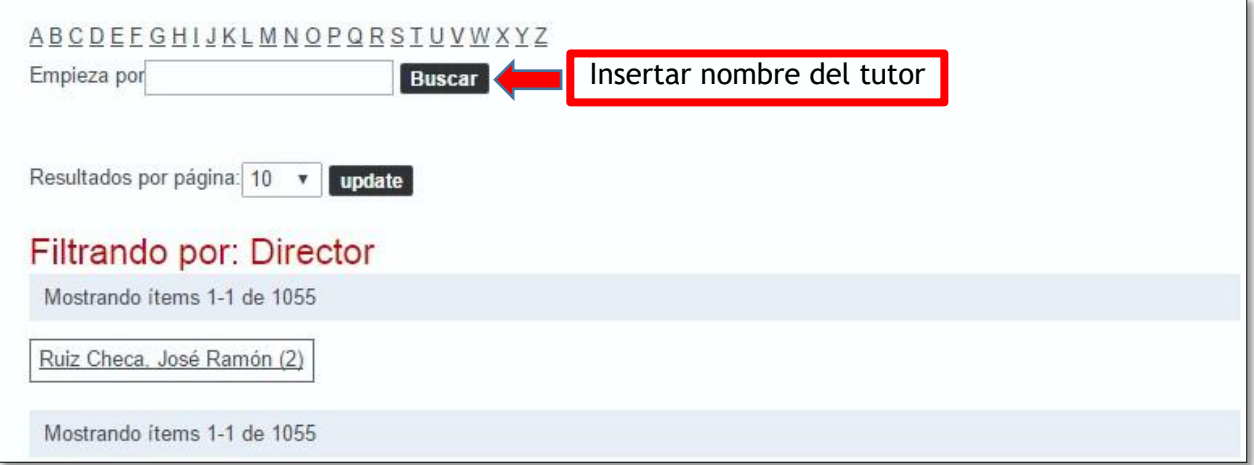

Para más información dirigíos a La Biblioteca Responde:

La biblioteca responde

[www.biblioteca.upv.es/bibliotecaresponde](http://www.biblioteca.upv.es/bibliotecaresponde)

También podéis consultar las Biblioguías:

<http://biblioguias.webs.upv.es/bg/index.php/es/>

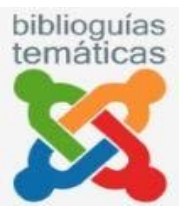